# EBSCONET User Guide

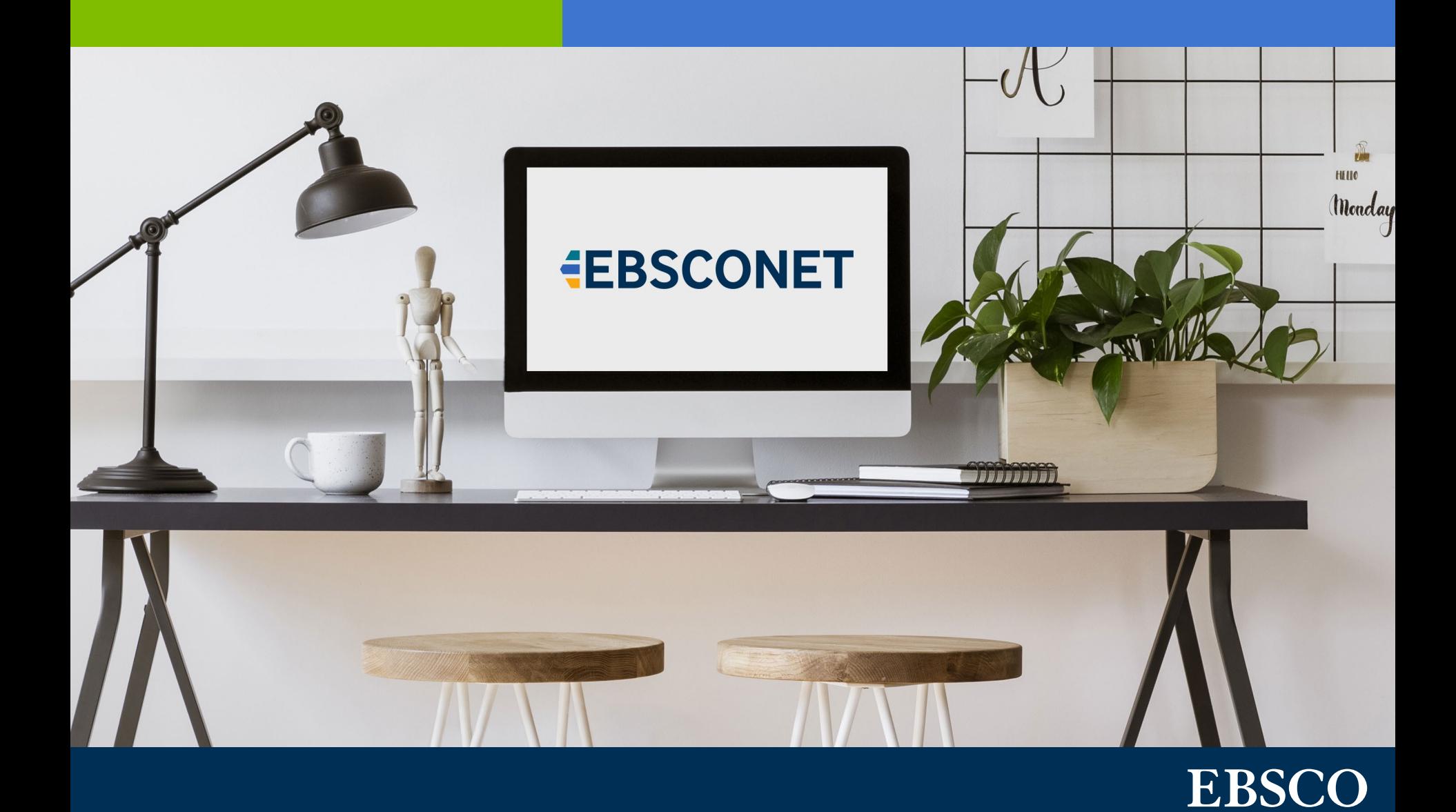

## Table of Contents

**[Searching the Catalog](#page-2-0)**

**[Ordering](#page-4-0)**

**[Renewing](#page-6-0)**

**[Claiming](#page-8-0)**

**[Customer Service Portal](#page-9-0)**

**[Alerts](#page-10-0)**

**[Reports](#page-13-0)**

**[Financial Information](#page-14-0)**

## <span id="page-2-0"></span>Searching the Catalog

In EBSCONET, you have access to a comprehensive catalog with hundreds of thousands of electronic and print titles. You can perform basic or advanced searching, using elements such as title, publisher name, ISSN, publication version and more.

You can easily limit your search results to subscriptions available to your geographic location, or choose to view all versions of a title worldwide. You can also choose to display only titles that are available in an online format.

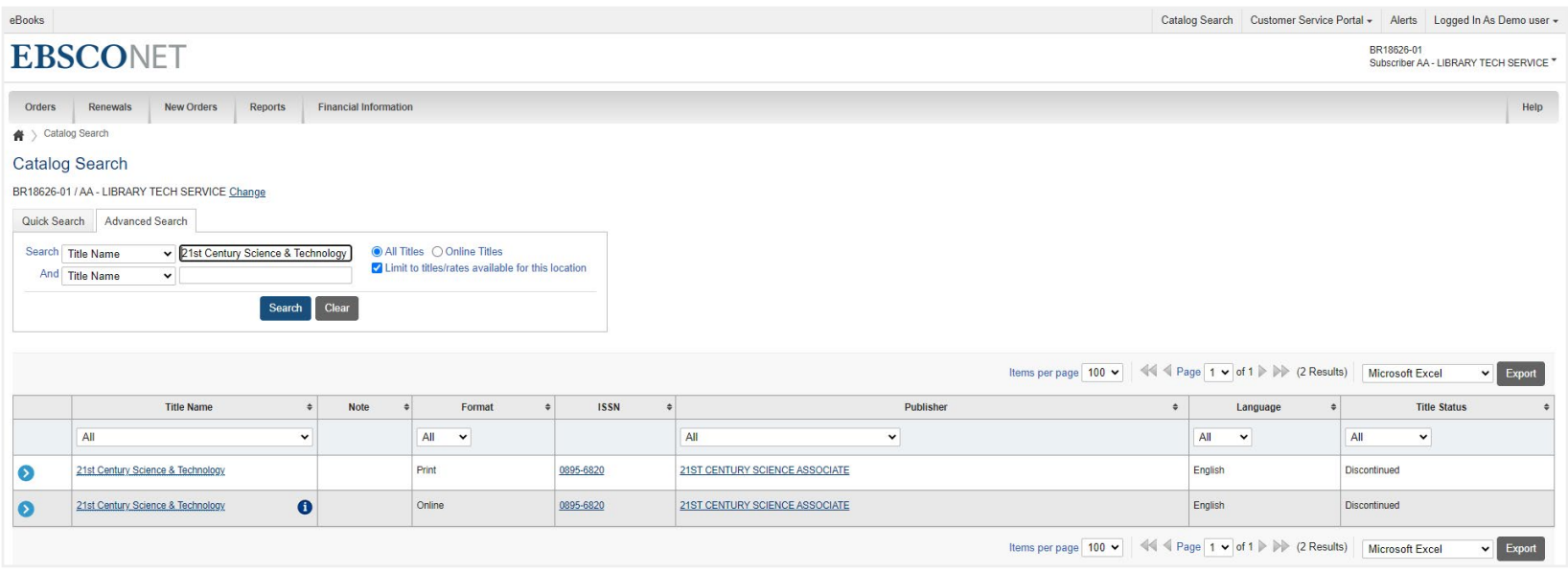

# Searching the Catalog

#### **Title information**

The results of a search are presented in a table. Click on the arrow to the left of the title name and more information is displayed directly in the table in an organised manner. Among other things, this shows:

- Price information
- Links to related information such as access and registration information
- Publisher terms
- Available formats
- Whether the title is part of a package
- The ability to place an order directly from the catalog

## <span id="page-4-0"></span>Ordering

Process new orders online through EBSCONET. Access all relevant data such as price information, license details, access and registration information, publisher terms and conditions, and more. Select the desired title in the catalog and add it to the New Orders shopping cart by clicking "Place New Order." This adds the selected title to your New Orders shopping cart.

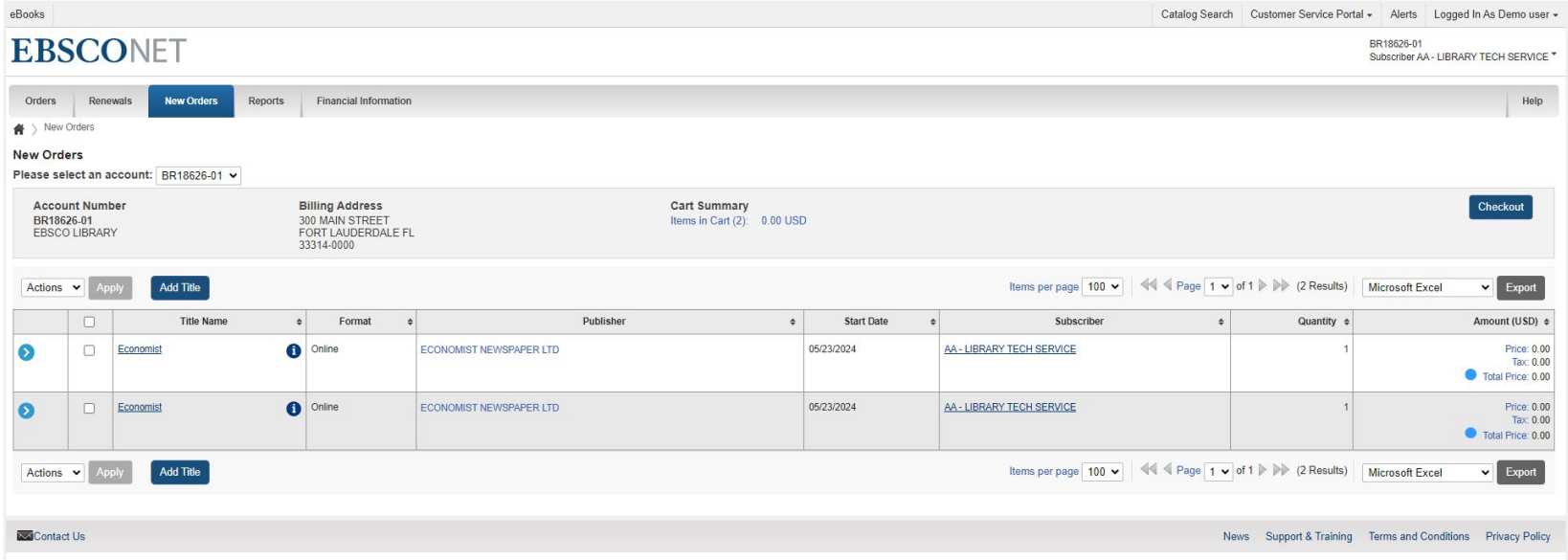

When you submit the shopping cart, the order is placed directly with EBSCO. You will then receive a confirmation of the order in the form of an Orders Submitted service request placed in your EBSCONET account's Customer Service Portal (CSP).

## Ordering

The service request will show when and who submitted the order, the source (Renewals or New Orders cart), the number of items submitted, and an Excel spreadsheet listing the items submitted along with relevant order details.

Once the order has been placed, it can then be found in the 'Orders' tab. You will also find your other current subscriptions, and you can view previous subscriptions that have been cancelled or expired. In the order information of a specific order, you can edit reference information such as Fund Code and ILS number.

In the 'Orders' tab, the various sub-tabs allow you to view changes to subscribed titles, information about your digital publisher packages, and changes to electronic journals, and more. In the 'Online Order Activation' section, you will find information about your digital subscriptions (license type, IP address, etc.) and the steps needed to activate your online journals. In the 'Claims' section, you will find information about the status of submitted claims.

#### <span id="page-6-0"></span>Renewing

Save time by renewing subscriptions online via EBSCONET. Benefits to renewing online include prices are updated in real time, access to title information (such as previous prices and alternate formats), and more.

The renewal shopping cart in EBSCONET allows you to decide on a title-by-title basis whether to renew, put it on hold to decide later, or cancel. Your decisions will then be submitted to EBSCO. A shopping cart summary at the top of your screen shows the total number of titles, summarised by status. The data is automatically updated as changes are made. Search and filter functionality is also available.

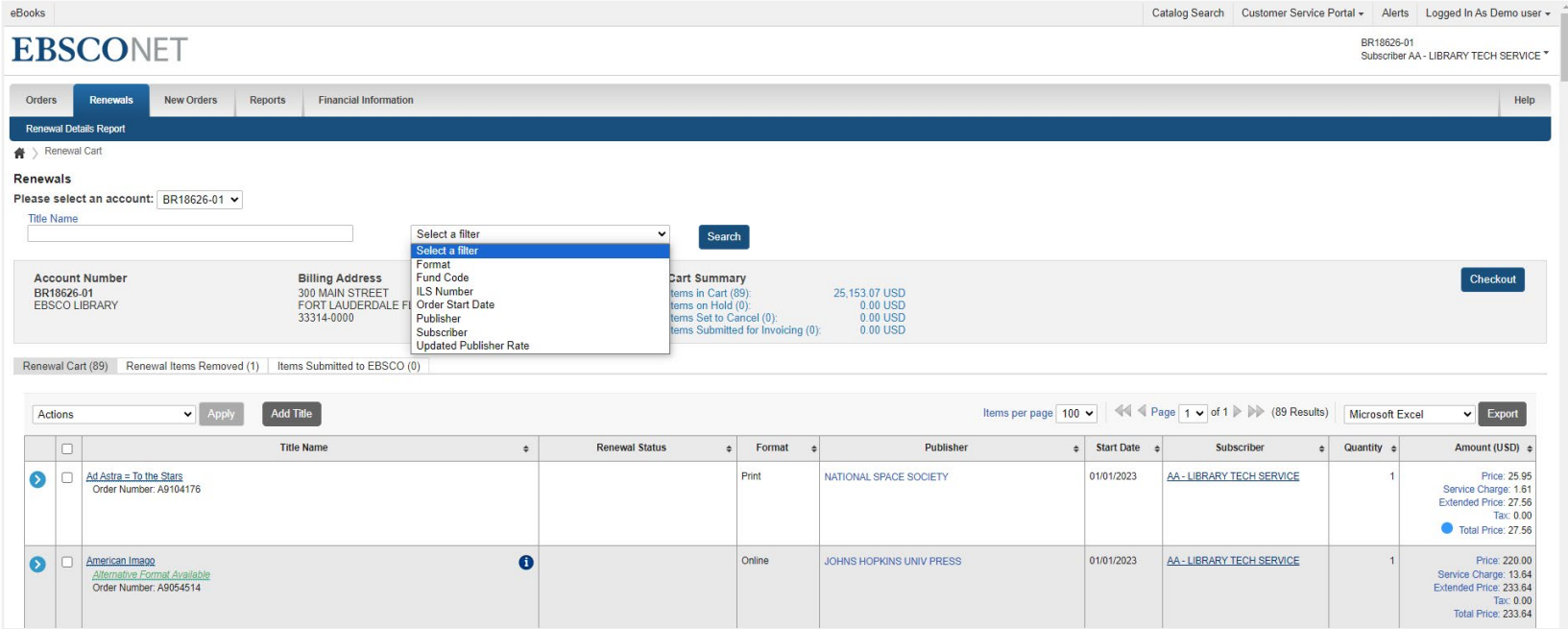

## Renewing

Various useful features and functionalities help renew subscriptions efficiently.

- You can process renewals by publisher, cost centre or title.
- Result lists have filtering and sorting options.
- With the information in the 'E-Package Renewals' tab, you can renew your electronic journal packages in just a few clicks.
- The 'E-Package Renewals Archive' tab provides an archive of previous package renewals.

## <span id="page-8-0"></span>Claiming

Claiming in EBSCONET is simple. Go to the corresponding title in the "Orders" tab, and you can easily create your claim. Other than the title, you only need to select the reason for your claim. By creating your claim at title level, all relevant information is automatically included in your request. The claim is sent directly to the publisher of the title for processing.

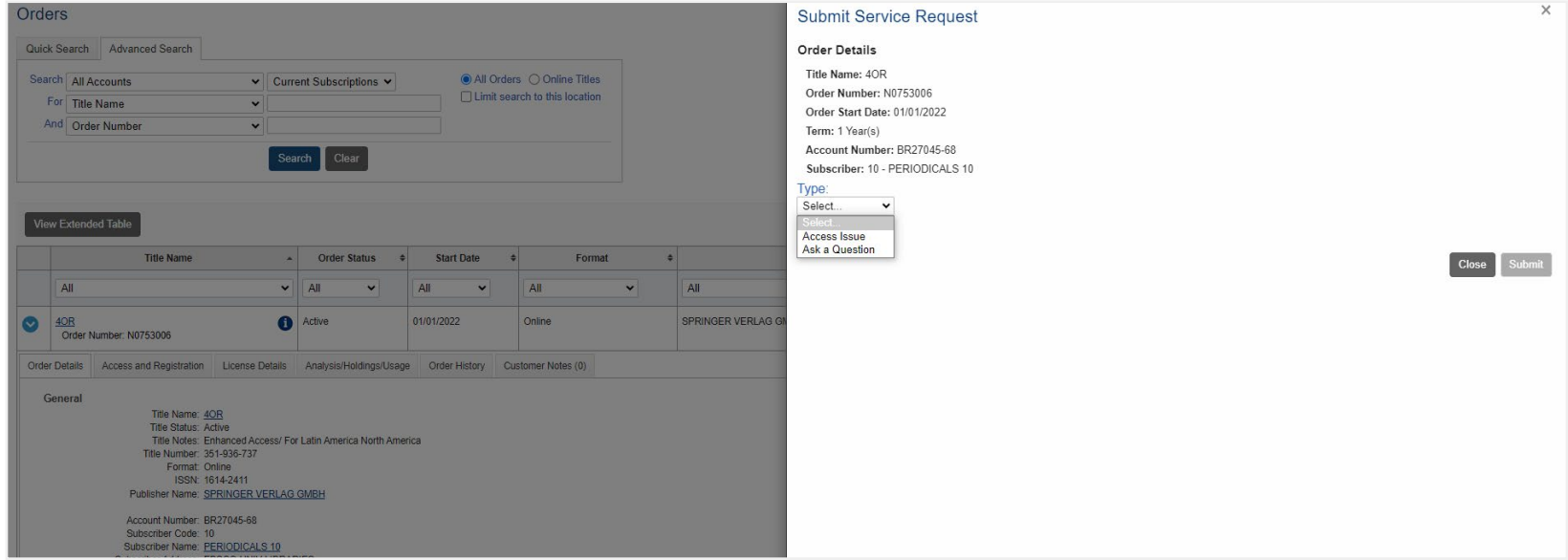

Claims can be tracked in the EBSCONET Customer Service Portal. You can also easily close, or if needed, reopen previous claims or other queries here. When a reply from the issuer has been received and added to the respective claim, you will be notified via the portal's alerting function.

## <span id="page-9-0"></span>Customer Service Portal

View service requests to your EBSCO customer service representative through the Customer Service Portal (CSP). Service requests placed via EBSCONET are sent directly to your EBSCO customer service representative; each request, as well as status, subsequent updates and comments, will be visible in the CSP.

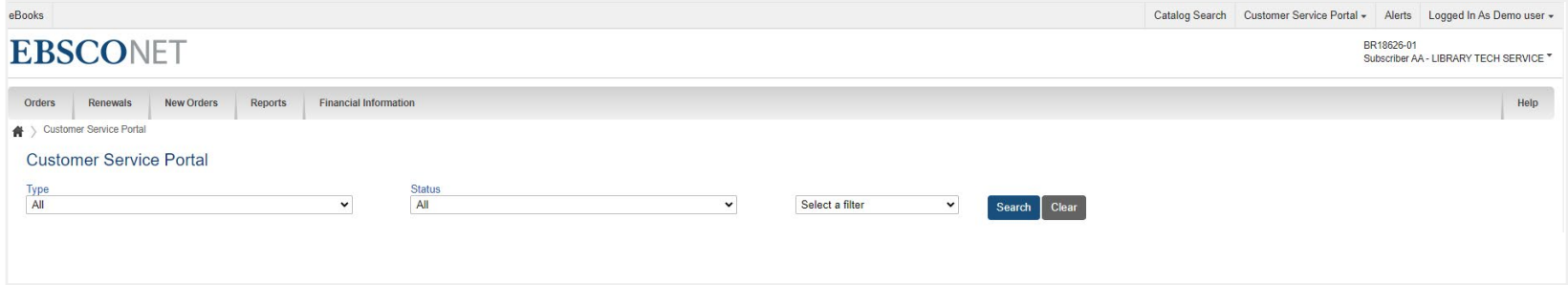

You can filter submitted requests by type and status. The displayed overview can be further specified by title name, order number, name of the user who created the request, or date.

Newly created requests or requests with new updates will be easily recognisable by the envelope icon. When you click on the summary of a request, you can view all additional details and comments. You can also add information or files as needed. This information is automatically shared with your dedicated customer service representative.

#### <span id="page-10-0"></span>Alerts

EBSCONET proactively notifies you of changes to your current subscriptions if you select to be notified in the Alerts Preferences page in Account Preferences. When there is a new message, you will see a red asterisk under 'Notifications' at the top of your screen.

For example, if you receive a message titled "New Title Change(s) Available," you can click on it to see an overview of the changes. The overview shows title, publisher, type, previous value (e.g., previous publisher or publication version), new value and effective date. You can directly click through to your order for the title in question.

## Alerts

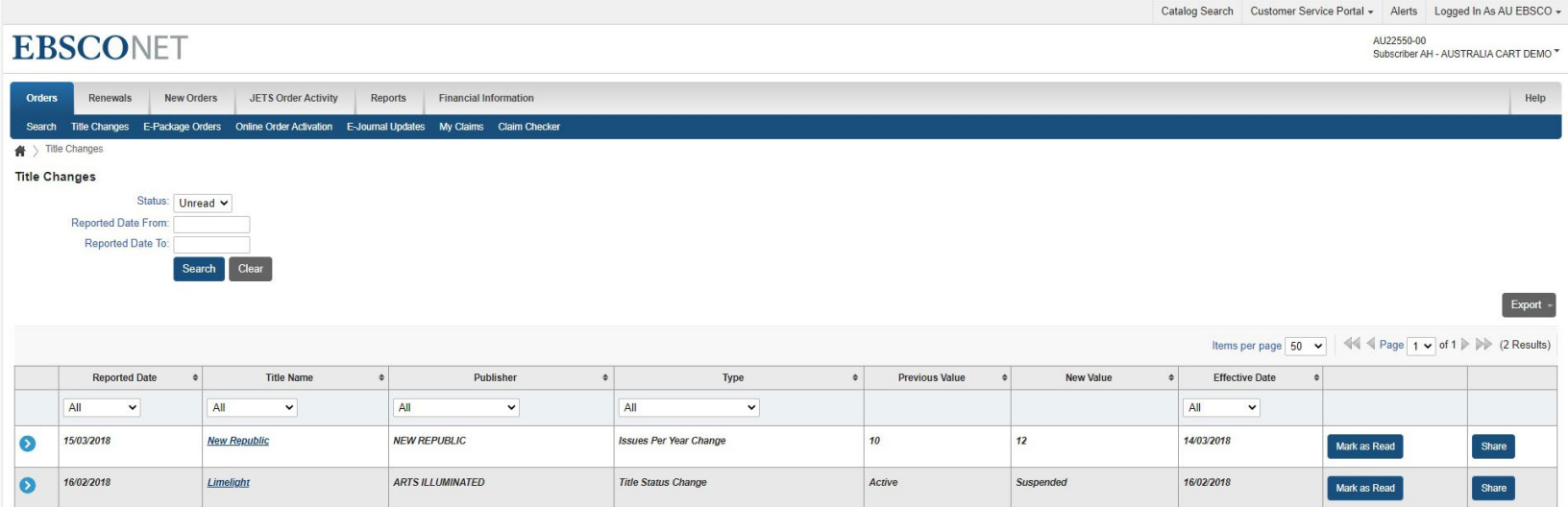

Keep informed on the changes in electronic journals, such as:

- Publisher changes
- New open access titles
- E-package changes
- Format changes, for example from a combination print + electronic to electronic only
- Online availability (titles that previously only were available in print but now have a digital version)

## Alerts

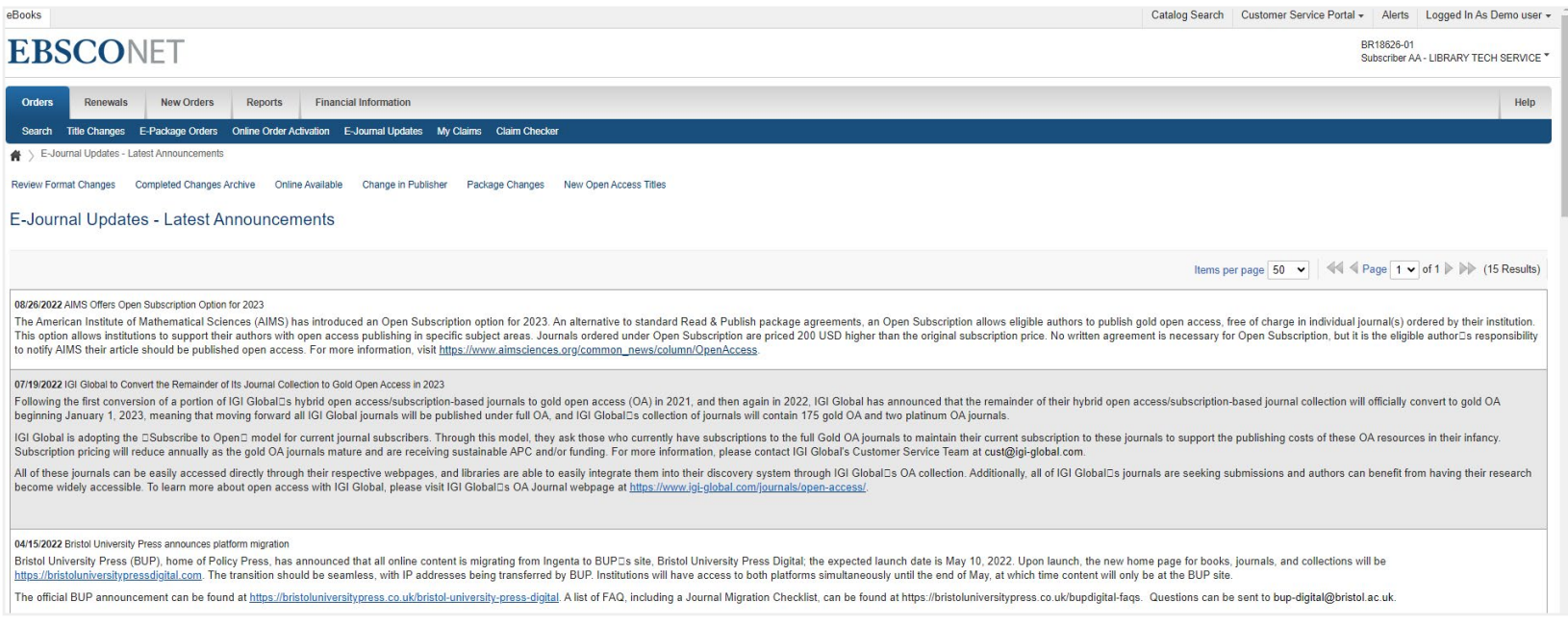

When your subscriptions are ready to be renewed, you will also be informed of this in the 'Alerts' section.

In addition to the notifications in EBSCONET, you can also choose to receive alerts via e-mail, for example for:

- Title changes
- Newly added invoices
- Updates of service requests in the Customer Service Portal
- New registration instructions for titles with online access

#### <span id="page-13-0"></span>Reports

In EBSCONET, you can find a wide range of reports, some of which are available directly online and others that are available on demand. Reports are categorised as Collection Development, Serials Management, or Financial Analysis. The on-demand reports are created for you and then also provided in EBSCONET. All reports can be viewed online and downloaded in various formats (PDF, Excel, CSV, etc.).

#### **Reports available in EBSCONET include:**

- Summary of Publications
- Claims Processed
- Subscriber List
- Five-year Price Analysis by Title
- Online Availability
- E-Journal Access and Registration
- Summary of Invoices

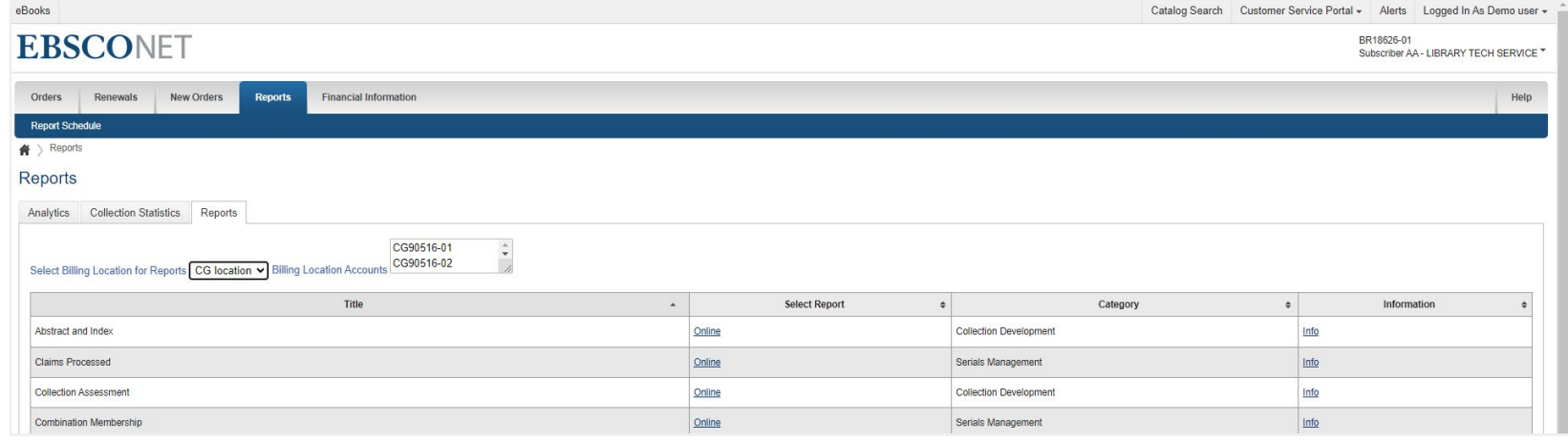

## <span id="page-14-0"></span>Financial Information

In the 'Financial Information' tab, you can find an overview of your invoices from the previous two years. You will see the total amount of each invoice and (where applicable) the balance and can open the invoice in PDF. It is possible to limit the overview to only open items.

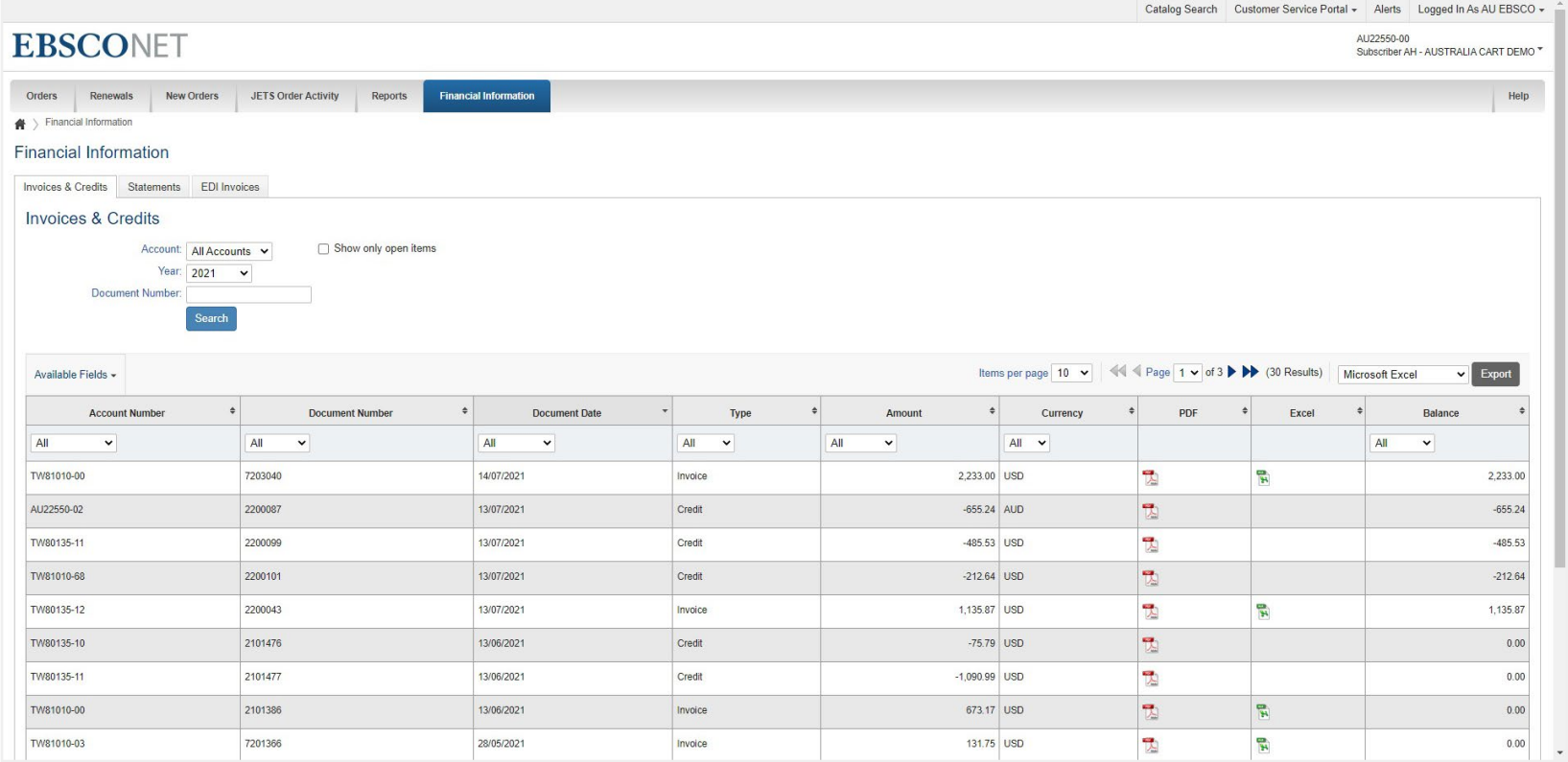

An online help feature with detailed information and step-by-step tutorials are available when you click 'Help' at the top right corner of the EBSCONET interface.

Contact us for more information

#### **[Contact us](mailto:info.cr@ebsco.com)**

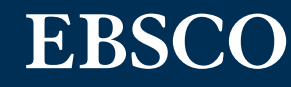